### EOS POWERBI CONNECTOR

### **ORGANIZZARE ED ESPORRE I DATI PER POWER BI SALES ACTIVATOR IN MICROSOFT DYNAMICS 365 BUSINESS CENTRAL**

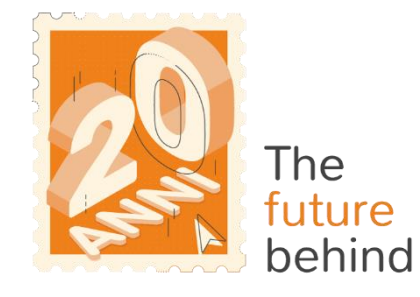

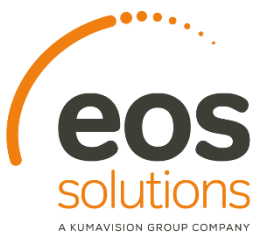

**www.eos-solutions.it/it/powerbi-connector.html** 

# **EOS PowerBI connector**

### **App per Microsoft Dynamics 365 Business Central**

### 0000

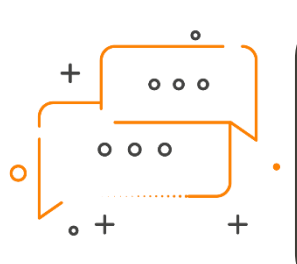

VUOI CONNETTERE POWERBI A BUSINESS CENTRAL?

DESIDERI ORGANIZZARE I DATI SULLE VENDITE, AFFICHÈ SIANO LEGGIBILI ATTRAVERSO POWER BI SALES ACTIVATOR?

**EOS PowerBI connector** di Eos Solutions consente di **rendere i dati vendite leggibili e organizzati, affinché la app Power BI SALES activator di Kumavision possa interpretarli**, tutto all'interno di Microsoft Dynamics 365 Business Central.

Creative Orange **Presentation** www.slidemodel.com

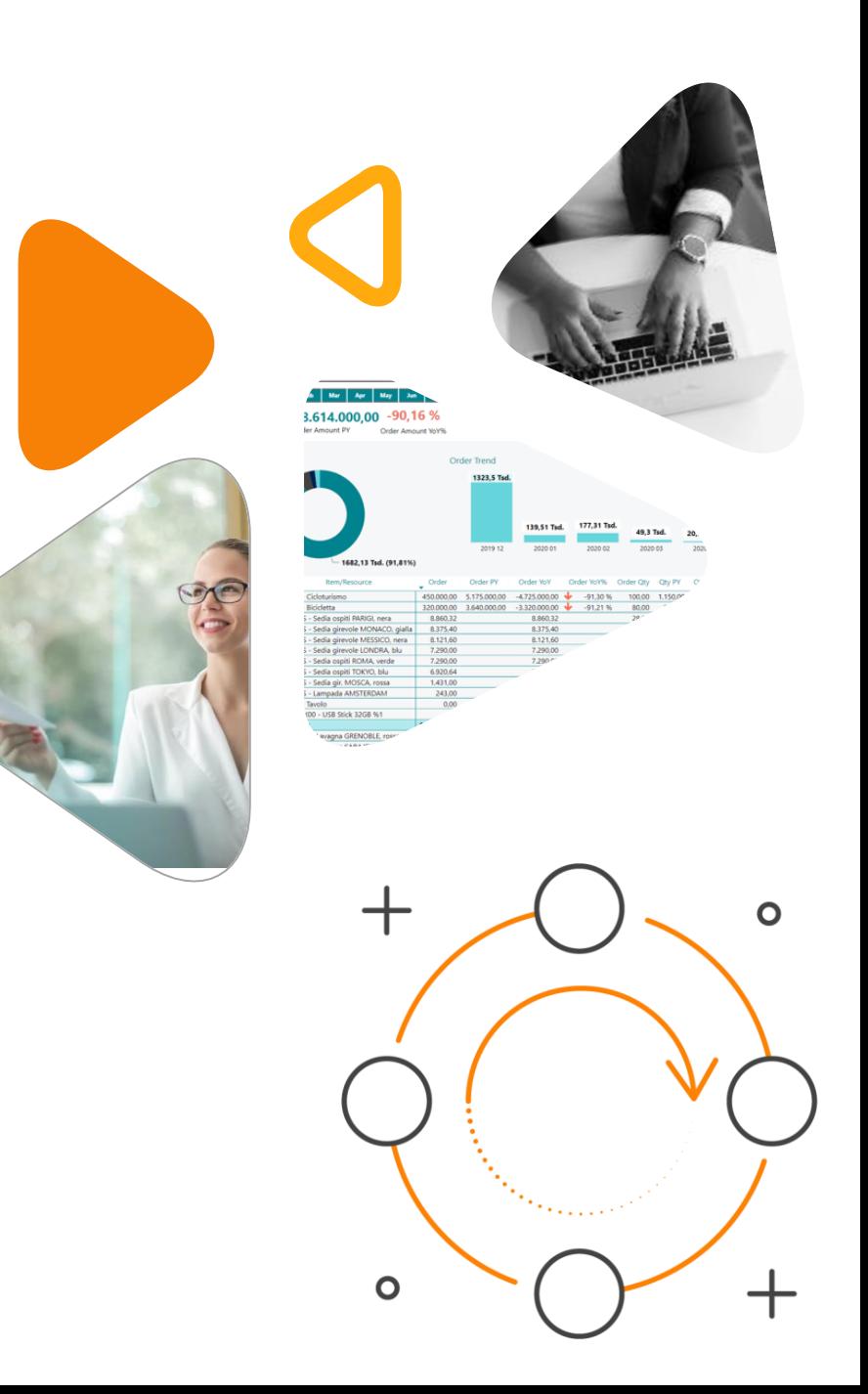

### **ECCO UN ELENCO DELLE FUNZIONALITÀ**

### 0000

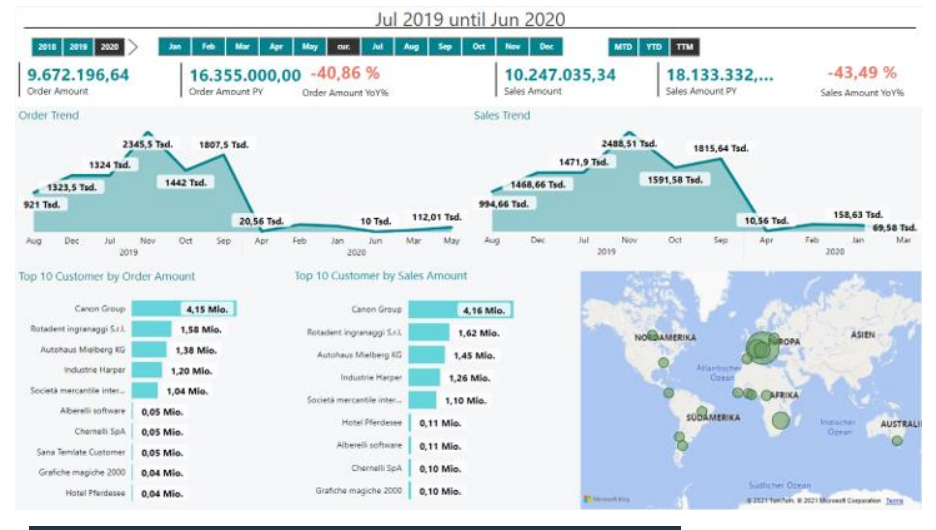

- 1. Installa EOS PowerBI connector
- 2. Installa Kumavision Power BI SALES Activator
- 3. Connetti il modello Power BI al tuo Business Central

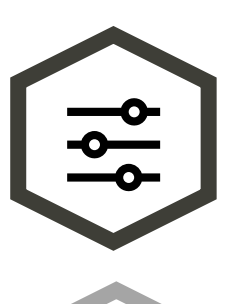

# **È il prerequisito**

obbligatorio per l'uso di Power BI Sales Activator di Kumavision

## **Connette**

Power BI a Business Central

# **Espone**

in modo organizzato i dati di Business Central

**È necessario**

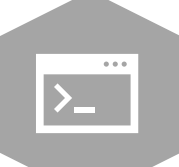

installare EOS PowerBI connector in abbinamento a Power BI Sales Activator di Kumavision

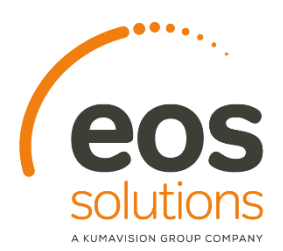

### **SALES SUMMARY**

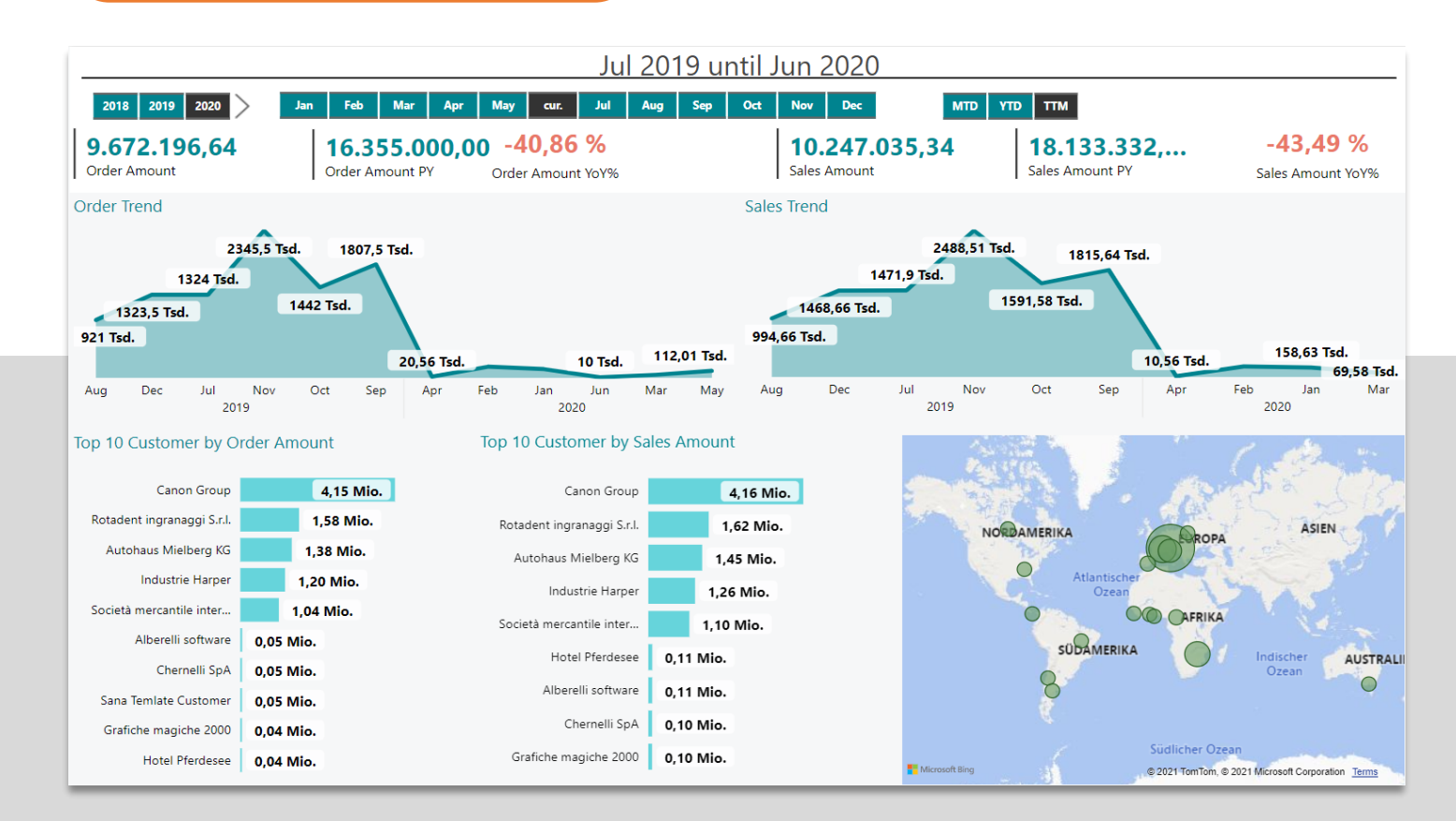

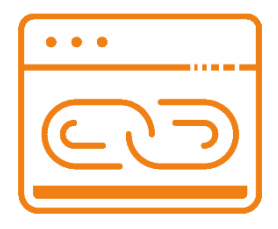

**Nella pagina Sales Summary è possibile analizzare :**

**Top 10 Customer per Ordinato** 

**Top 10 Customer per fatturato**

**Le due visualizzazioni sono influenzate dal selettore della Time Intelligence in alto a dx, che offre la possibilità di estrarre i due rank per mese selezionato (MTD), per anno in corso (YTD) o per i 12 mesi rolling (TTM)**

**Tramite i due visual posti al centro della pagina si possono analizzare i trend di Fatturato e Ordinato.** 

**È inoltre presente una localizzazione delle vendite basata sul paese di origine del cliente di fatturazione.**

**Selezionando un paese all'interno della mappa, tutti i visual presenti nella pagina saranno filtrati a loro volta, dando la possibilità di circoscrivere tutte le analisi predisposte ad una sola o più aree geografiche**

### **ORDINI PER CLIENTE**

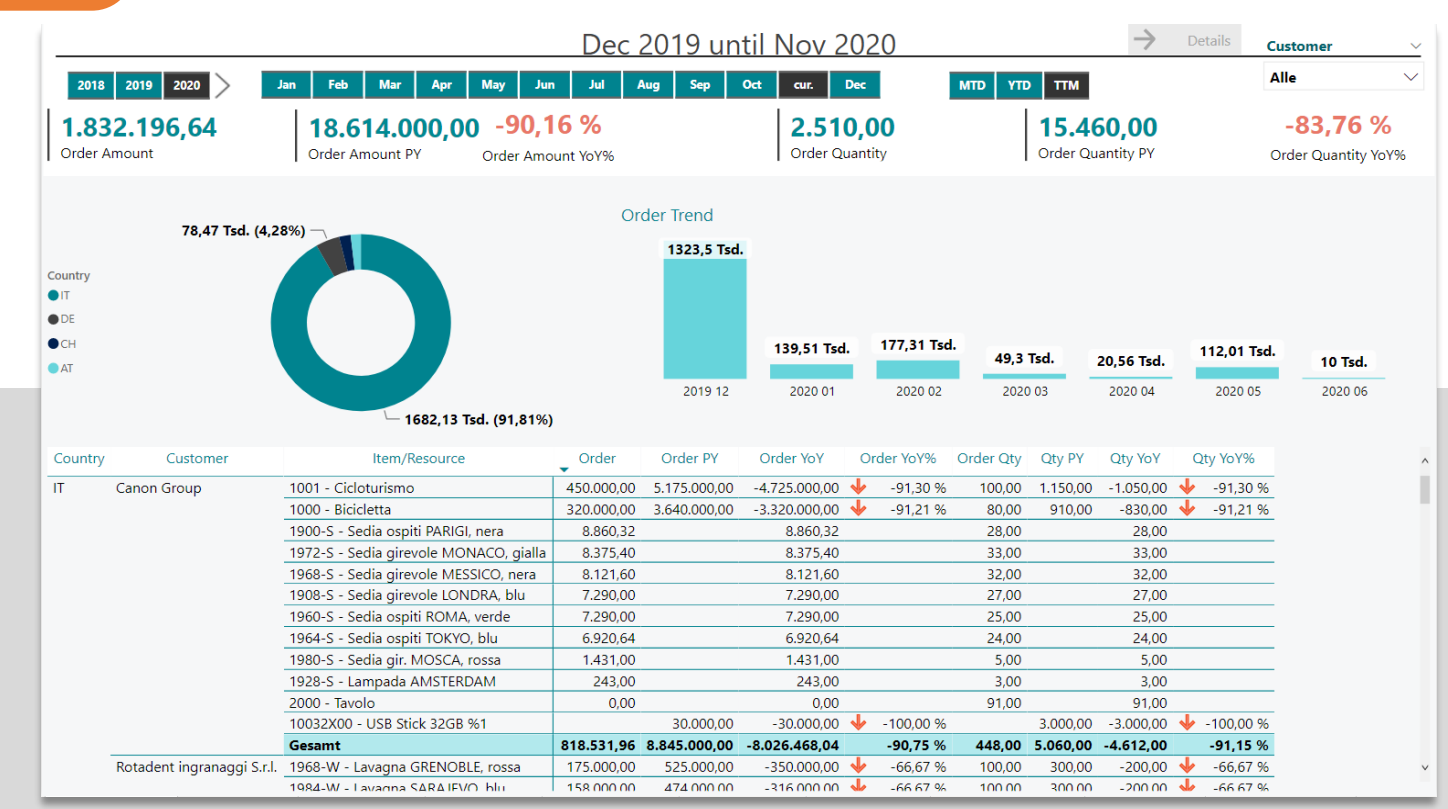

 $\bullet\hspace{0.1cm} \bullet\hspace{0.1cm}\bullet\hspace{0.1cm} \bullet$ 

**L'istogramma sulla parte destra della pagina evidenzia il trend dell'ordinato in termini di Importo**

**Il donut chart sulla parte sinistra aggrega il valore dell'ordinato per Country / Region code del cliente di fatturazione.** 

**Tutti i visual sono filtrabili tramite i 3 valori di time intelligence (MTD,YTD,TTM) in alto a dx e per uno specifico customer grazie allo slicer «Customer» in alto a dx**

### **VENDITE PER PRODOTTO**

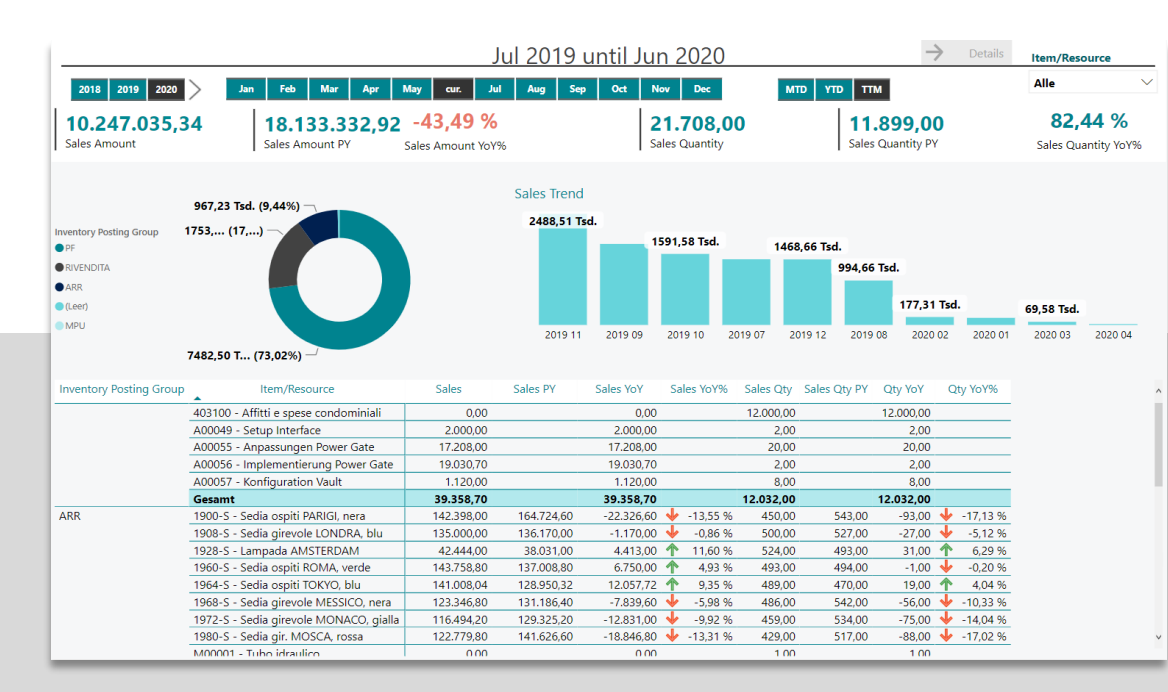

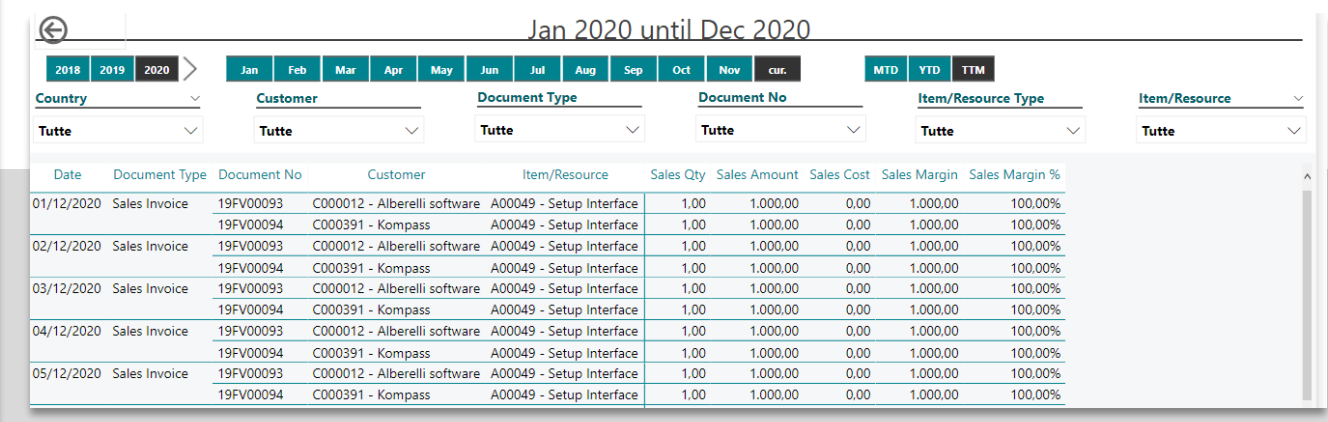

 $\bullet\quad \bullet\quad \bullet$ 

**L'istogramma sulla parte destra della pagina evidenzia il trend del fatturato in termini di Importo**

**Il donut chart sulla parte sinistra aggrega il valore di fatturato per Inventory Posting Group.**

**Tramite Details è possibile eseguire un drilltrough su di un valore scelto dalla matrice sottostante. Si aprirà una pagina in cui si potrà analizzare il dettaglio per singolo documento.**

### **MARGINE PER CLIENTE**

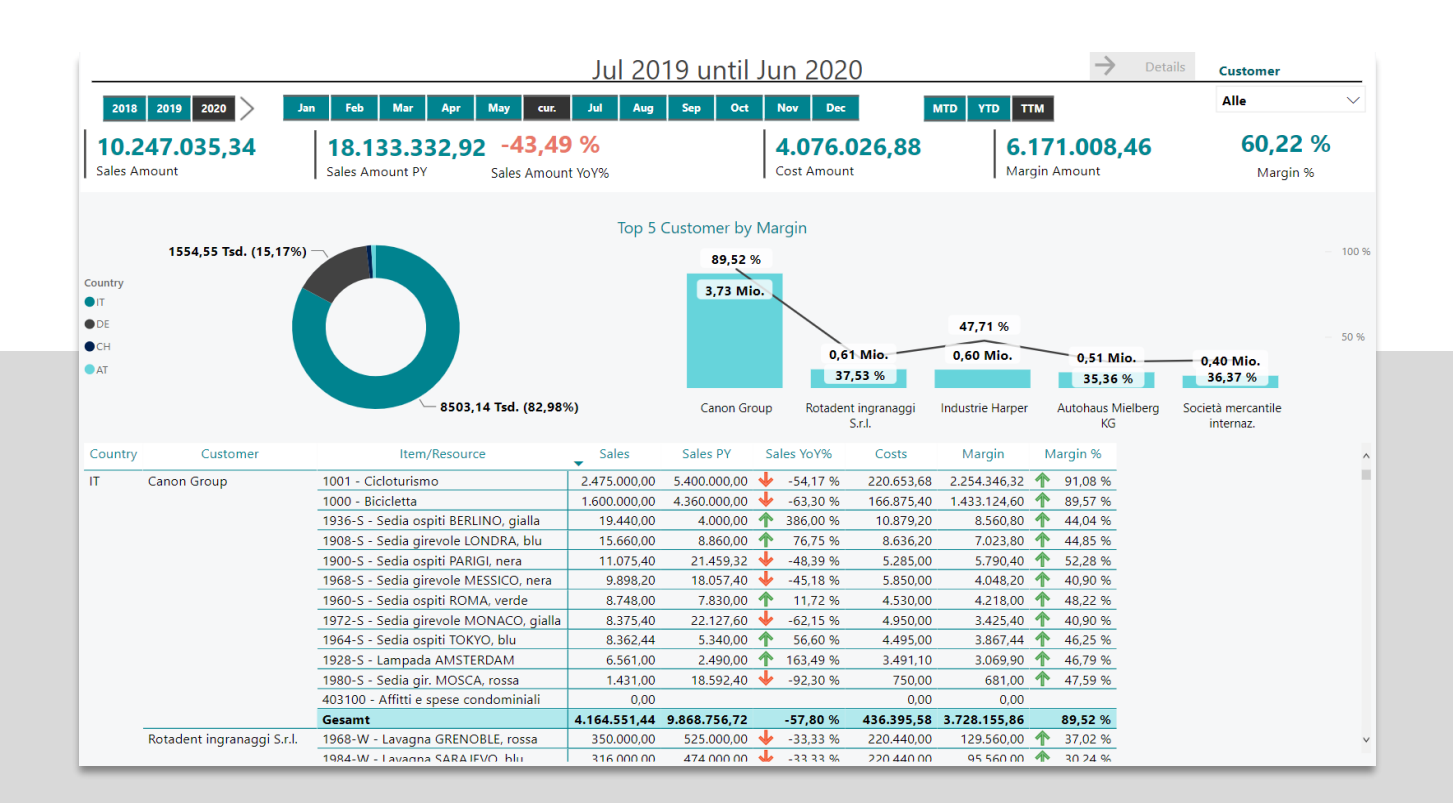

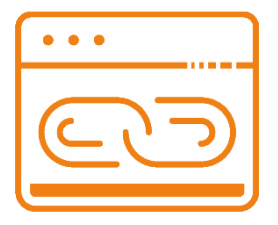

**L'istogramma sulla parte destra calcola i TOP 5 Customer per margine evidenziando il margine in termini di valore assoluto e valore percentuale**

**Il donut chart sulla parte sinistra aggrega il valore di margine per Country/Region Code del cliente di fatturazione.**

**Sopra i due chart sono poste 5 card che espongono i valori di fatturato, costi e margine a livello aggregato di company.**

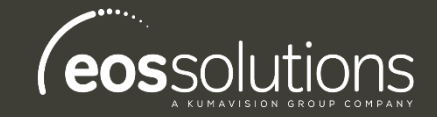

### **EOS PowerBI connector App per Microsoft Dynamics 365 Business Central**

# **SOTTOSCRIZIONE**

Le funzionalità della app EOS PowerBI connector per Microsoft Dynamics 365 Business Central richiedono una sottoscrizione.

Tale sottoscrizione si può attivare dalla page Pannello di controllo sottoscrizioni oppure direttamente dai messaggi di notifica che il sistema propone, cliccando sul link che consente di avviare il wizard delle sottoscrizioni.

Contattaci per ogni dubbio o richiesta di informazione: www.eos-solutions.it/en/contact-support.html

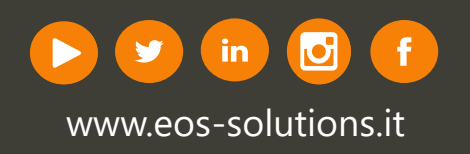